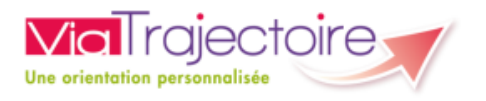

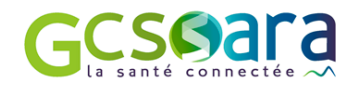

# ViaTrajectoire Médico-Social Personnes Agées

*Manuel Usager - Authentification forte*

Version 11.0 – avril 2024

# **Sommaire**

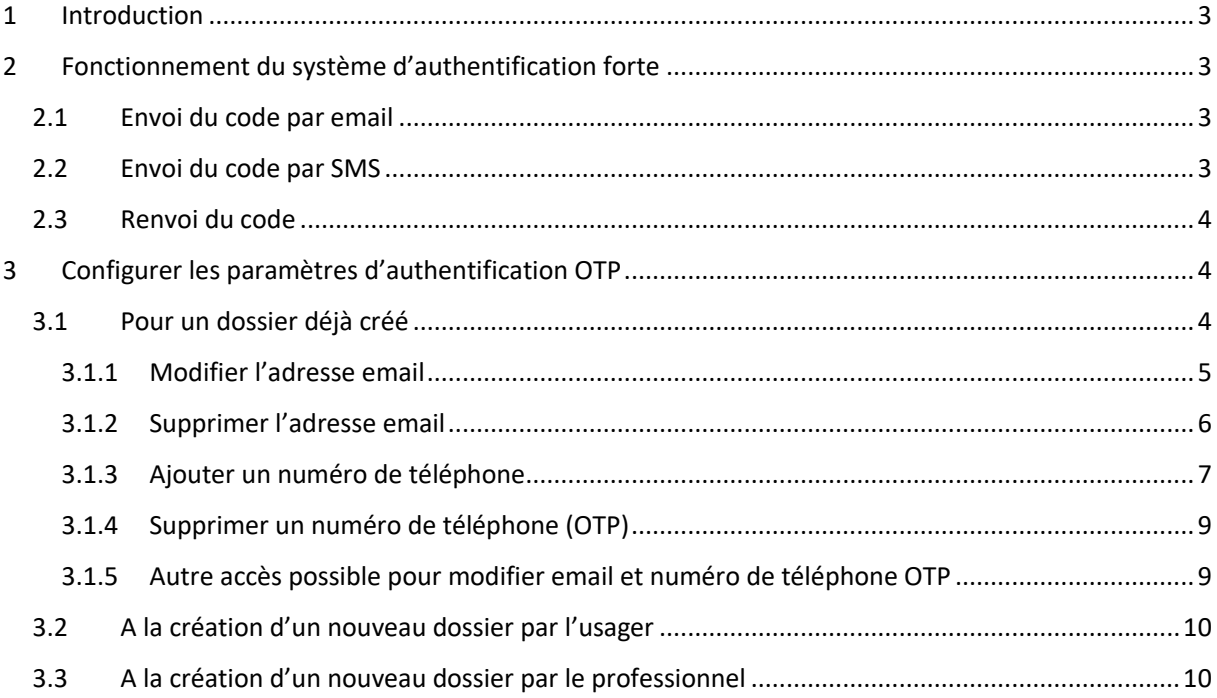

# <span id="page-2-0"></span>1 Introduction

Le site ViaTrajectoire® évolue et renforce la sécurité d'accès à vos informations. Pour cela, un système d'authentification à deux facteurs a été mis en œuvre à compter de la version 11.0 :

- Premier facteur, votre combinaison n° dossier/mot de passe
- Second facteur, un code unique (code OTP) transmis par SMS ou par mail.

# <span id="page-2-1"></span>2 Fonctionnement du système d'authentification forte

Pour accéder à votre dossier, il faut saisir votre numéro de dossier et son mot de passe. Si la combinaison Numéro de dossier/Mot de passe est correcte, un code OTP est envoyé sur l'email validé ou le numéro de téléphone renseigné dans le dossier. Une fenêtre s'ouvre alors vous invitant à rentrer le code OTP reçu.

#### <span id="page-2-2"></span>2.1 Envoi du code par email

Si vous n'avez pas validé de numéro de téléphone, vous recevrez votre code unique par email à l'adresse validée lors de la création de votre compte.

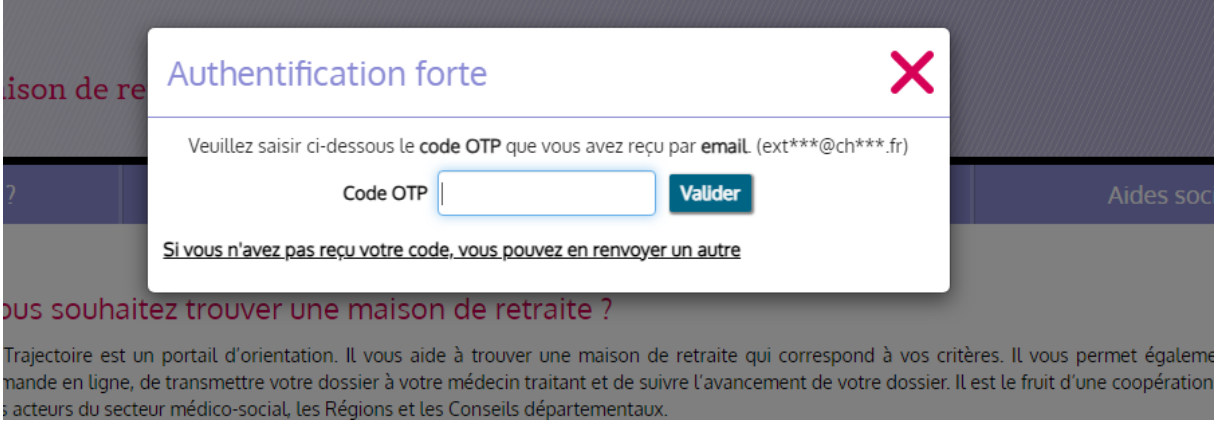

## <span id="page-2-3"></span>2.2 Envoi du code par SMS

Si vous avez validé votre numéro de téléphone, vous recevrez votre code unique par SMS, sur le numéro de portable que vous avez indiqué.

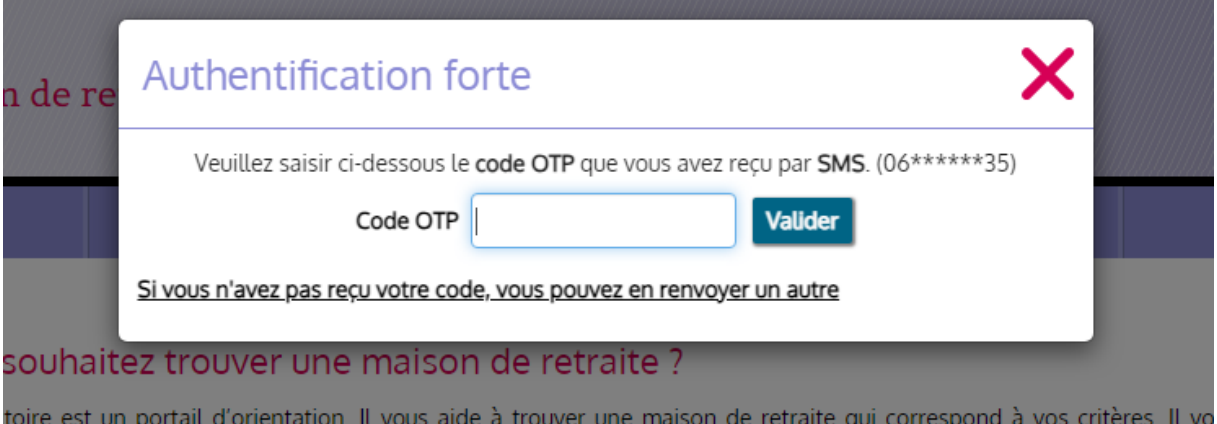

### <span id="page-3-0"></span>2.3 Renvoi du code

Si vous n'avez pas reçu votre code, ou que vous souhaitez le renvoyer via un autre moyen, vous pouvez le faire depuis la popup, en cliquant sur la phrase « Si vous n'avez pas reçu votre code, vous pouvez en renvoyer un autre ».

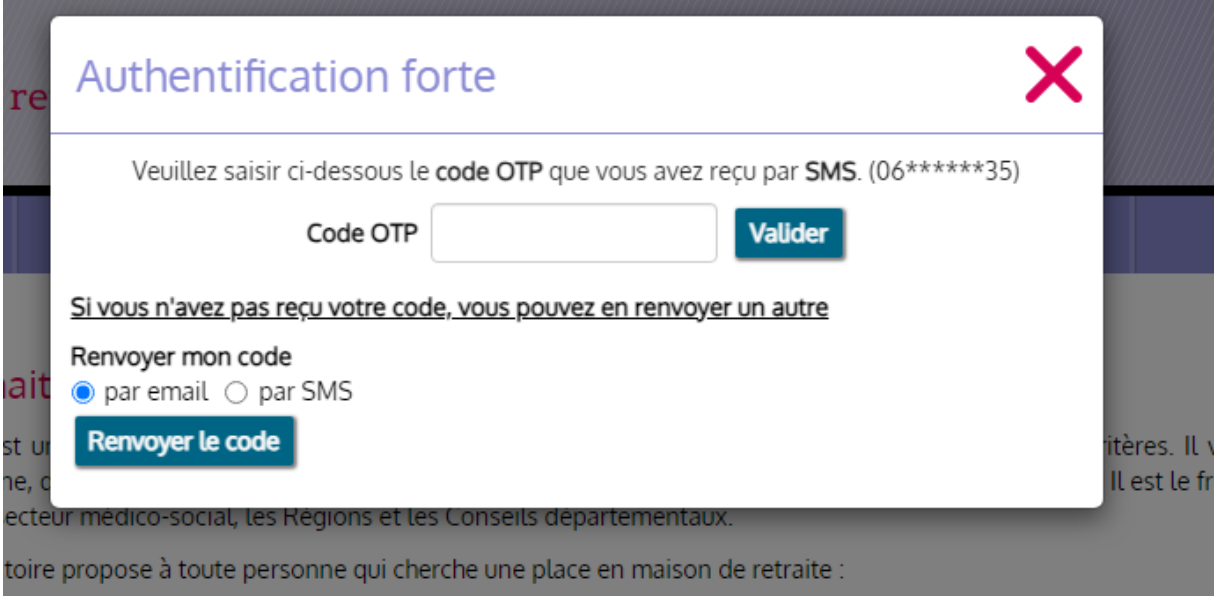

# <span id="page-3-1"></span>3 Configurer les paramètres d'authentification OTP

## <span id="page-3-2"></span>3.1 Pour un dossier déjà créé

Lors de votre connexion à ViaTrajectoire, un code OTP sera envoyé à l'adresse email déclarée dans votre dossier.

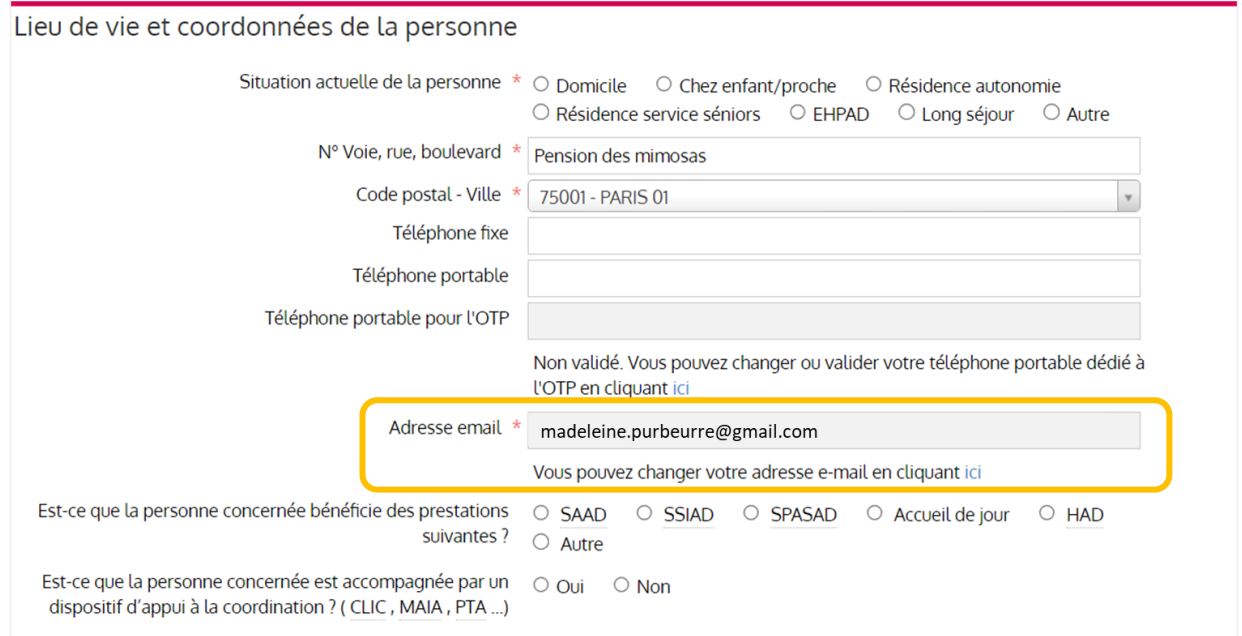

#### <span id="page-4-0"></span>3.1.1 Modifier l'adresse email

Il est possible de modifier l'adresse email de réception du code OTP en cliquant sur le lien « ici ».

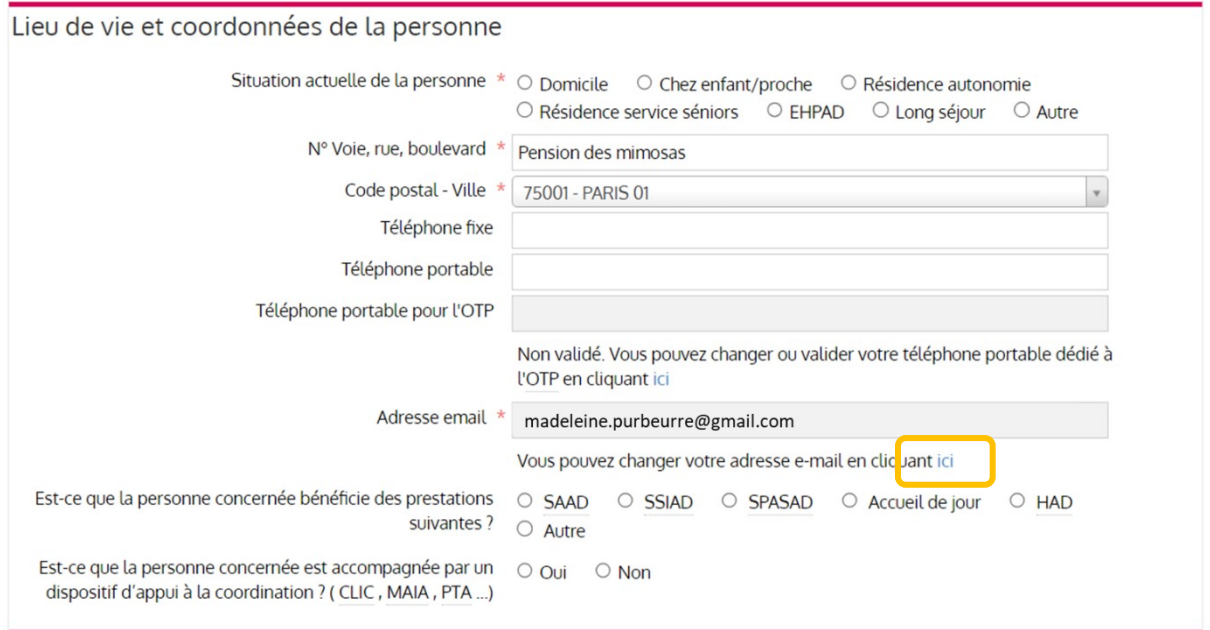

Une nouvelle fenêtre apparait vous invitant à saisir votre nouvelle adresse :

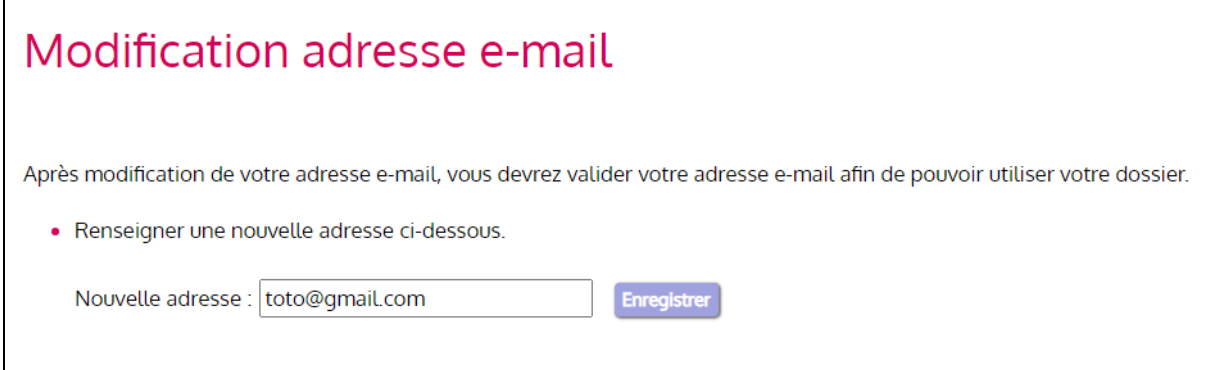

Avant d'enregistrer la nouvelle adresse mail, il est indispensable de la valider en suivant les instructions affichées à l'écran :

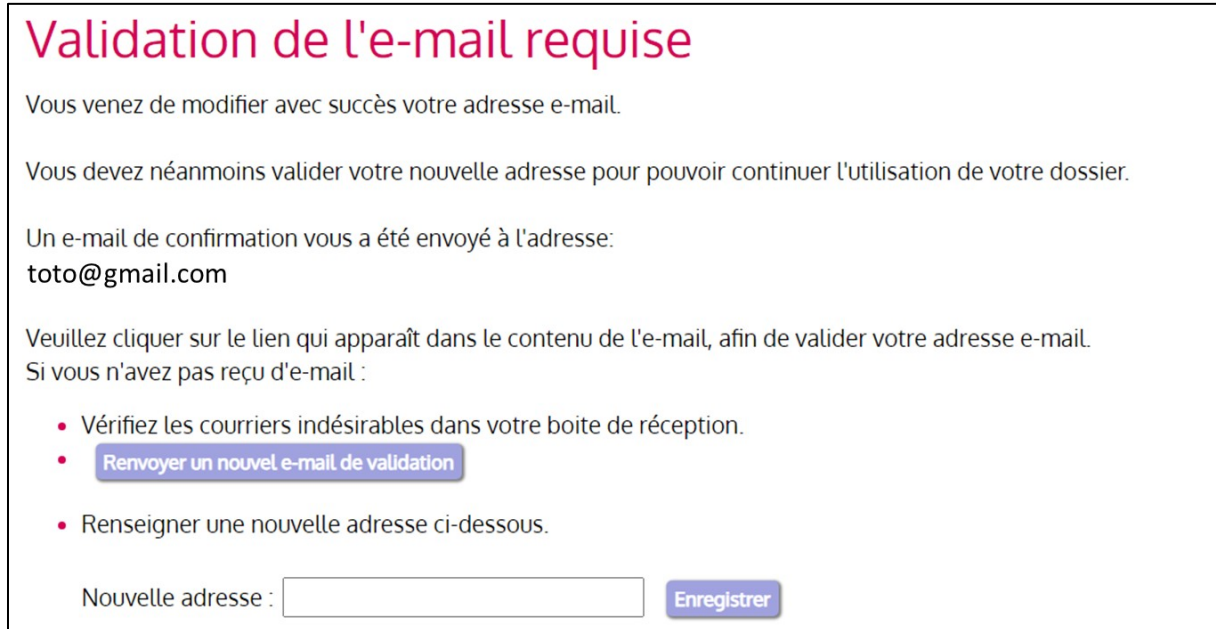

Une fois votre nouvelle adresse validée, elle apparait dans votre dossier comme ci-dessous :

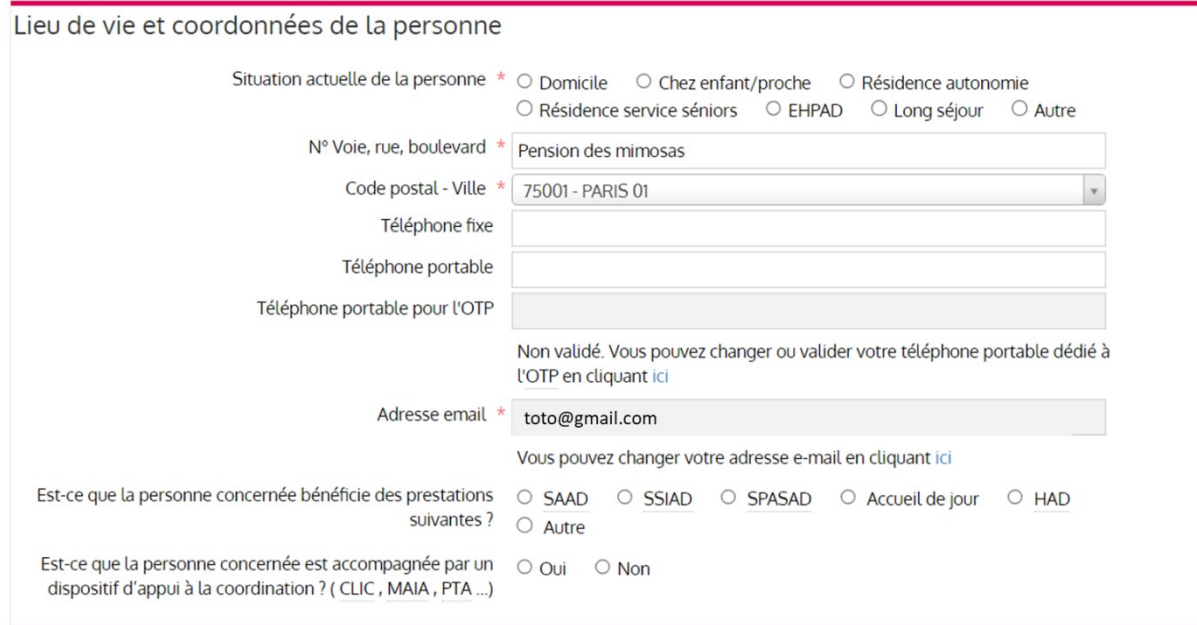

## <span id="page-5-0"></span>3.1.2 Supprimer l'adresse email

Il n'est pas possible de supprimer l'adresse email d'un dossier, c'est une information obligatoire.

#### <span id="page-6-0"></span>3.1.3 Ajouter un numéro de téléphone

Si vous préférez que le code OTP vous soit transmis par SMS, il est indispensable d'ajouter un numéro de portable dans votre dossier. Ce numéro sera uniquement utilisé pour l'envoi du code unique (OTP) lors de votre connexion. Il ne sera pas communiqué aux intervenants pouvant avoir accès à votre dossier.

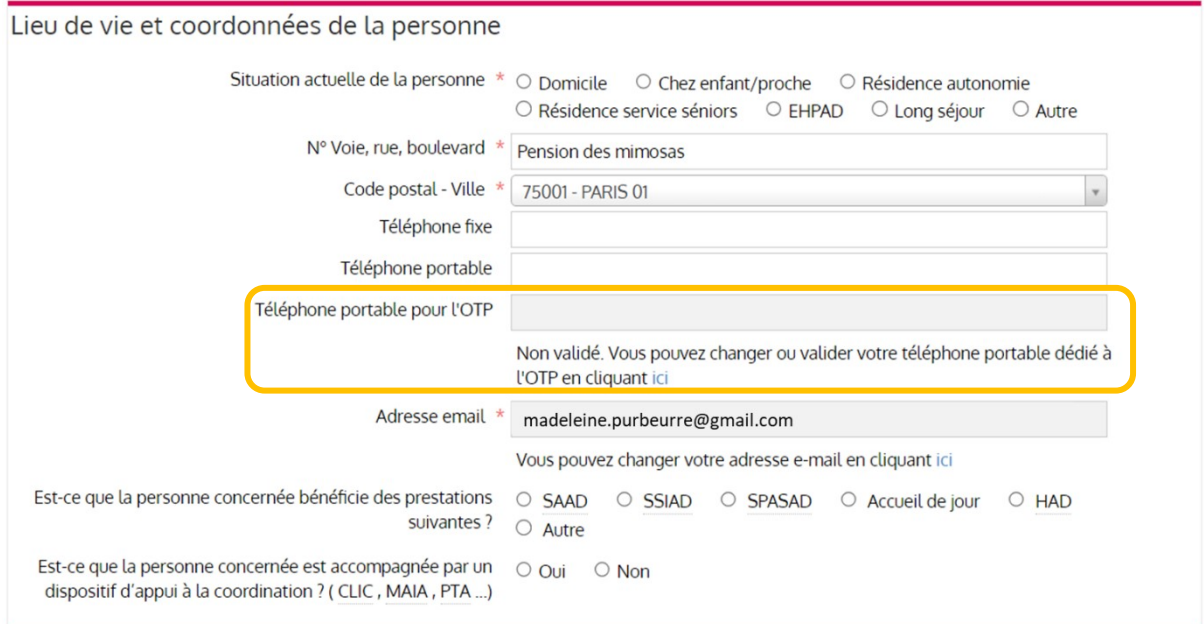

Il est possible d'ajouter un numéro de téléphone ou de le modifier en cliquant sur le lien « ici ».

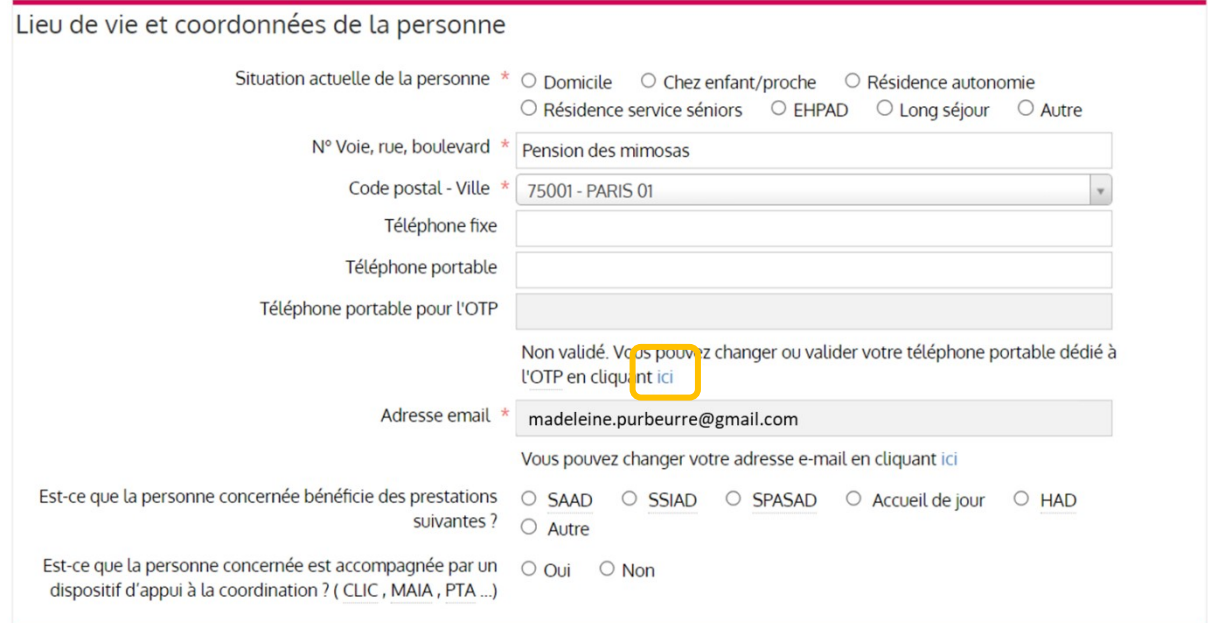

Une nouvelle fenêtre apparait vous invitant à saisir votre nouvelle adresse :

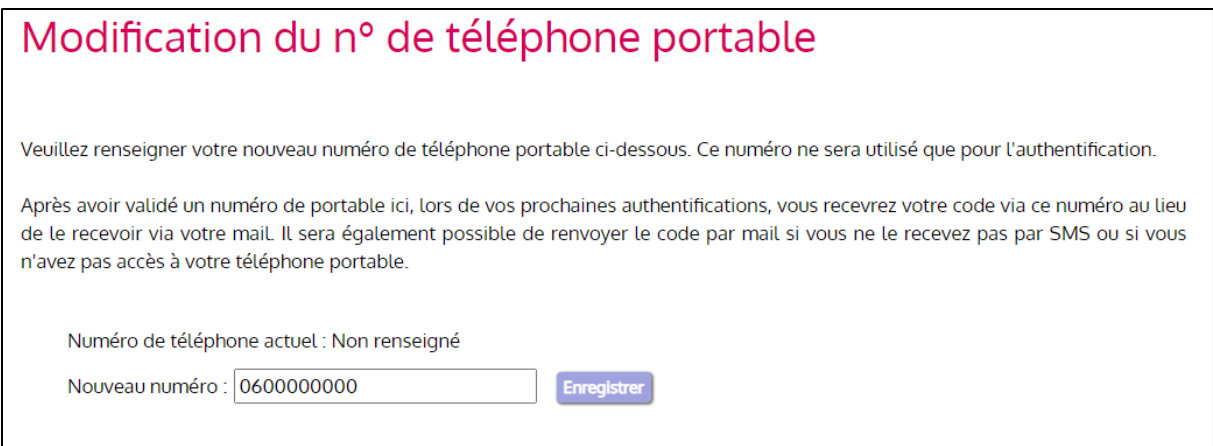

Avant d'enregistrer le nouveau numéro de téléphone, il est indispensable de le valider en suivant les instructions affichées à l'écran :

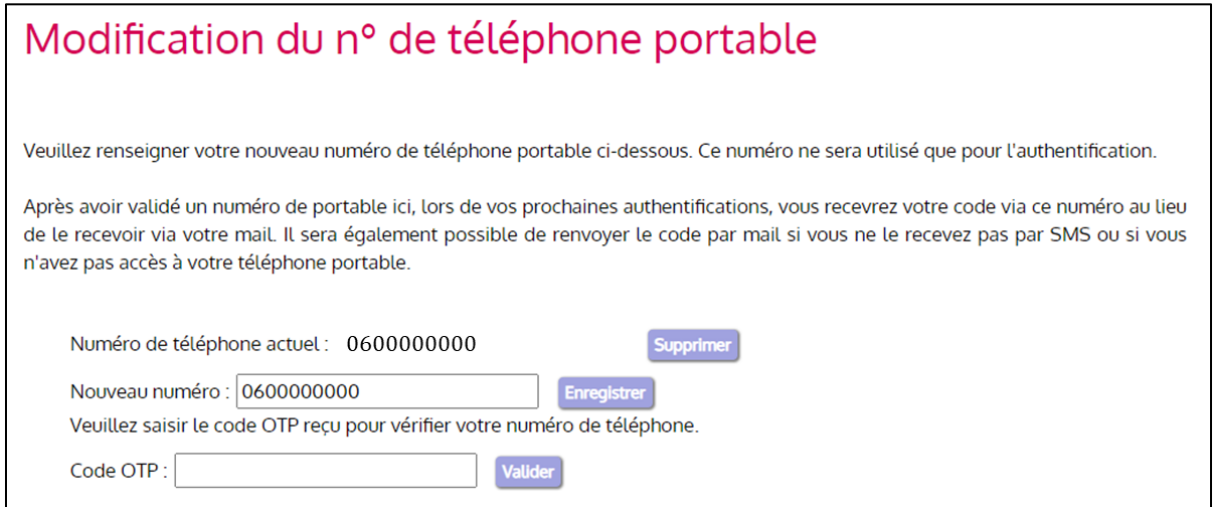

#### Une fois votre numéro de téléphone validé, il apparait dans votre dossier comme ci-dessous :

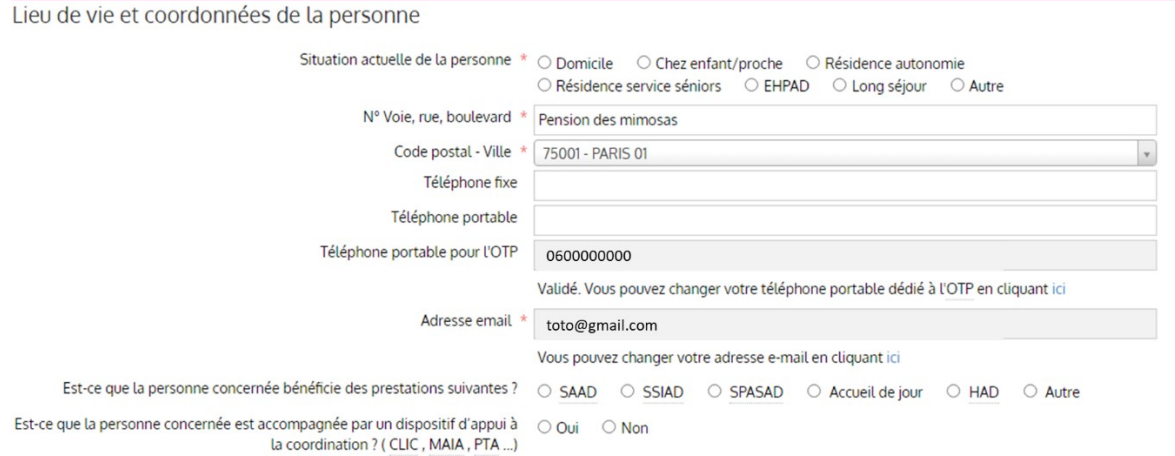

#### <span id="page-8-0"></span>3.1.4 Supprimer un numéro de téléphone (OTP)

Il est possible de supprimer le numéro de téléphone en cliquant sur le lien « ici ».

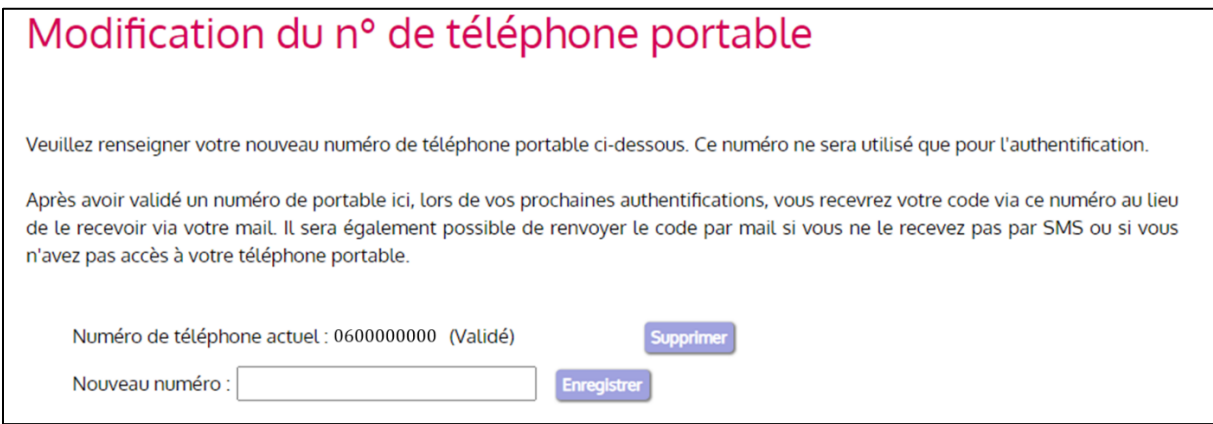

Puis en cliquant sur le bouton « Supprimer »

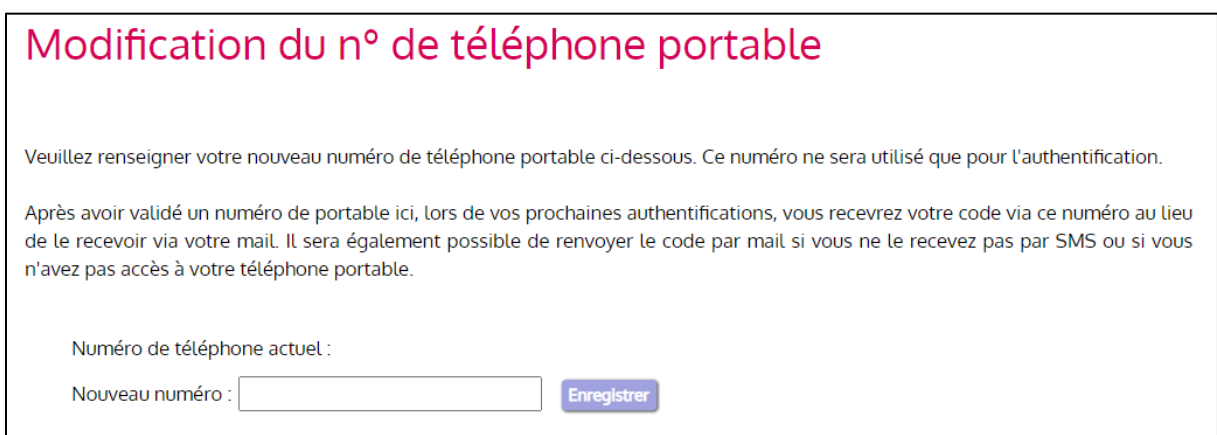

#### <span id="page-8-1"></span>3.1.5 Autre accès possible pour modifier email et numéro de téléphone OTP

Il est possible de modifier email et numéro de téléphone depuis la page « Paramètres » du dossier :

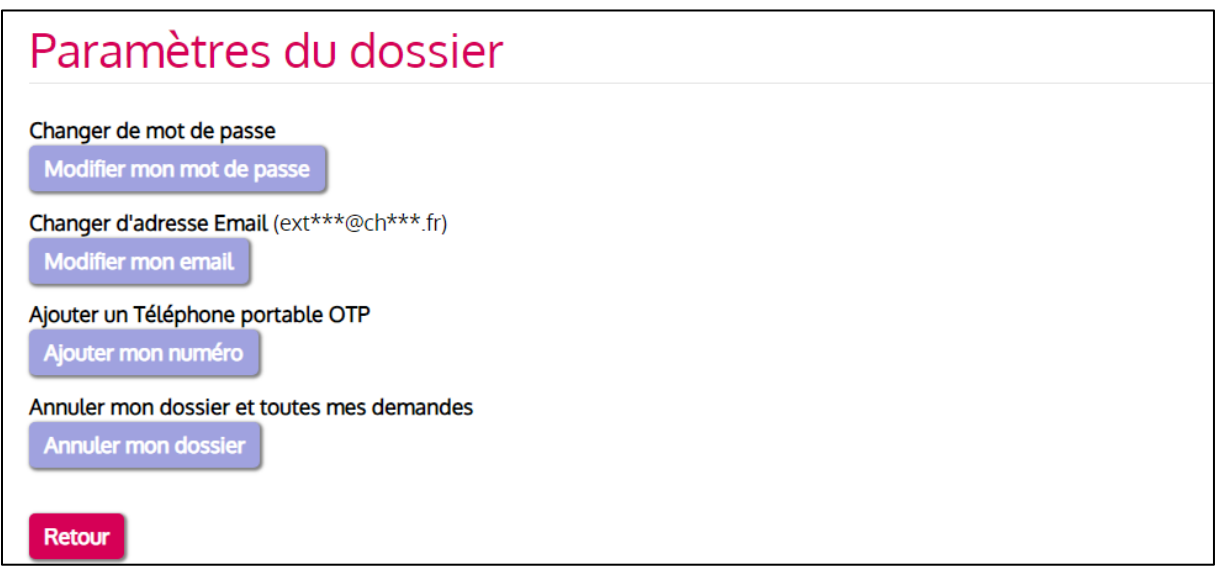

#### <span id="page-9-0"></span>3.2 A la création d'un nouveau dossier par l'usager

Lorsque vous êtes à l'origine de la création de votre dossier, les fonctionnalités d'ajout/modification/suppression du mail ou du numéro de portable restent les mêmes que celles décrites précédemment.

#### <span id="page-9-1"></span>3.3 A la création d'un nouveau dossier par le professionnel

Dans le cas où votre dossier est créé par un professionnel de santé, il a la possibilité de vous y donner accès : il vous faudra, pour cela, lui communiquer votre adresse mail. Vous recevrez alors un email vous permettant d'initialiser vos codes d'accès (si vous ne le recevez pas, pensez à vérifier dans vos « spams »)

#### *Exemple de mail :*

Sujet : [ViaTrajectoire Recette] Transmission du dossier de demande d'hébergement

Madame, Monsieur

Le dossier de demande d'hébergement n°87586240 vous a été transmis dans ViaTrajectoire. Afin de valider la transmission de celui-ci, merci de bien vouloir cliquer sur le lien ci-dessous (ou le recopier dans votre navigateur) puis de choisir un mot de passe. https://trajectest.sante-ra.fr/GrandAge/Pages/Connexion/PremiereConnexion.aspx?key=9f758642-1501-4a1d-91ce-908585be7fd4&type=mail

Si vous gérez le dossier pour l'usager, vous recevez ce mail en son nom.

En vous remerciant pour votre confiance, L'équipe ViaTrajectoire

#### Après avoir cliqué sur le lien, vous verrez apparaitre la fenêtre suivante dans votre navigateur :

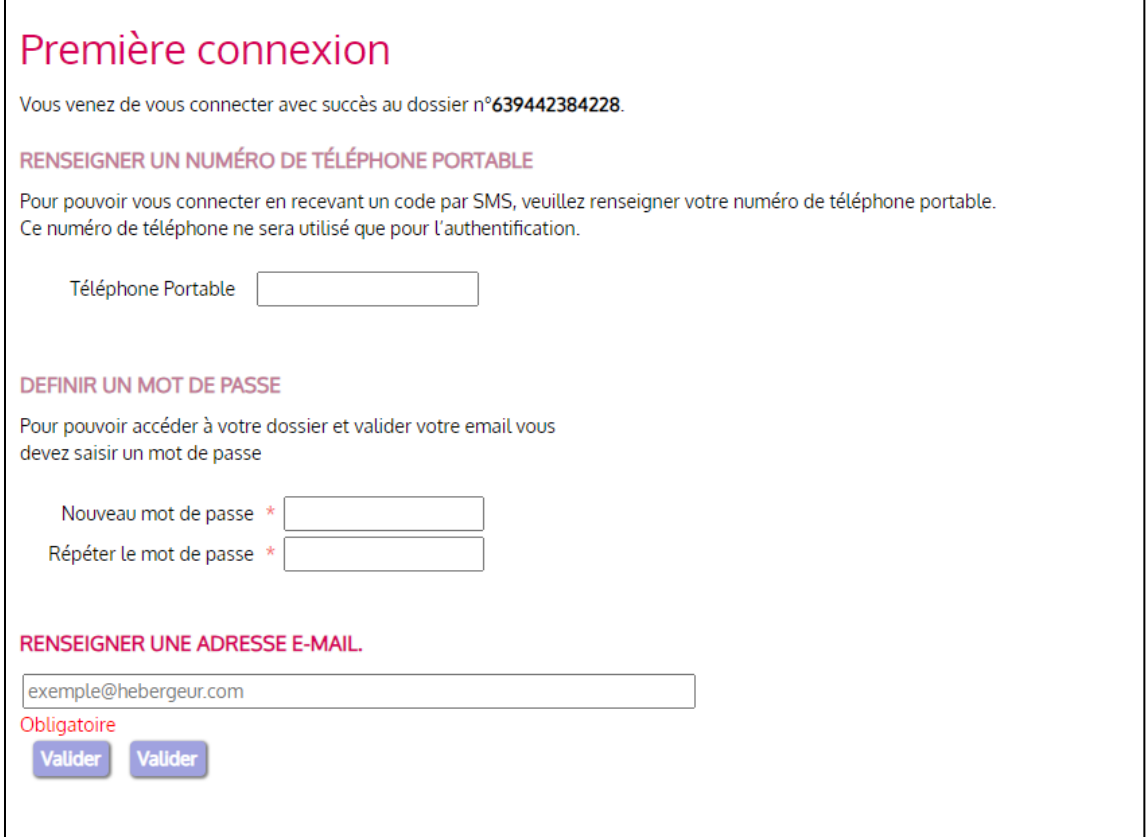

Les fonctionnalités d'ajout/modification/suppression du mail ou du numéro de portable sont ensuite les mêmes que celles décrites précédemment.